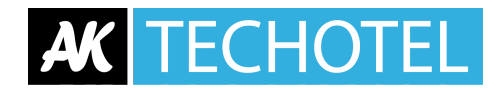

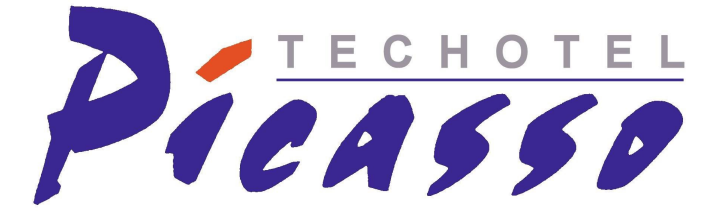

# **Techotel Picasso 3C Kreditkort System Interface. Brugsanvisning.**

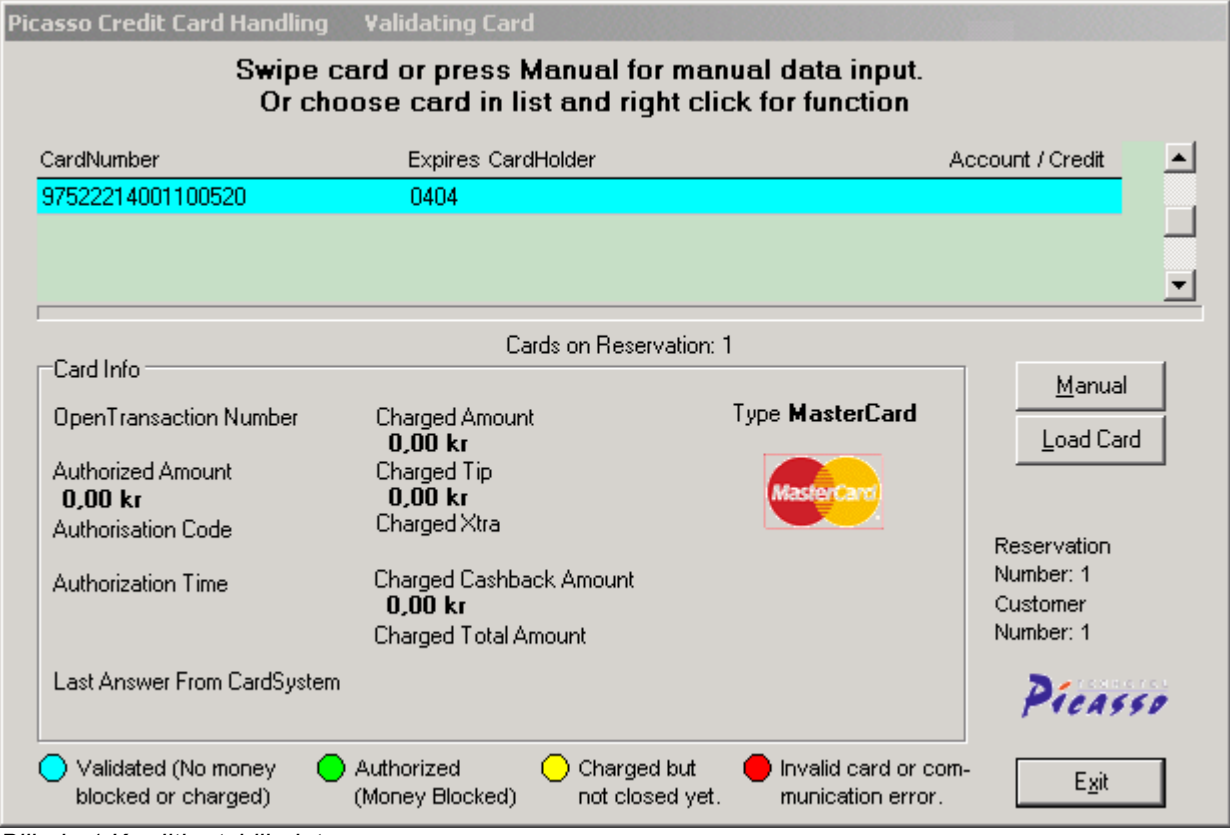

*Billede 1 Kreditkortsbilledet.*

### **Picasso Kreditkorts interface er en plugin som åbnes i receptions- og kasse modulet.**

*Sandager 8, DK-2605 Brøndby – Copenhagen, Phone: +45 3646 1155, Fax: +45 3644 2006*

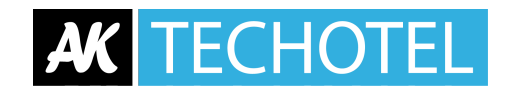

# **Receptionen**

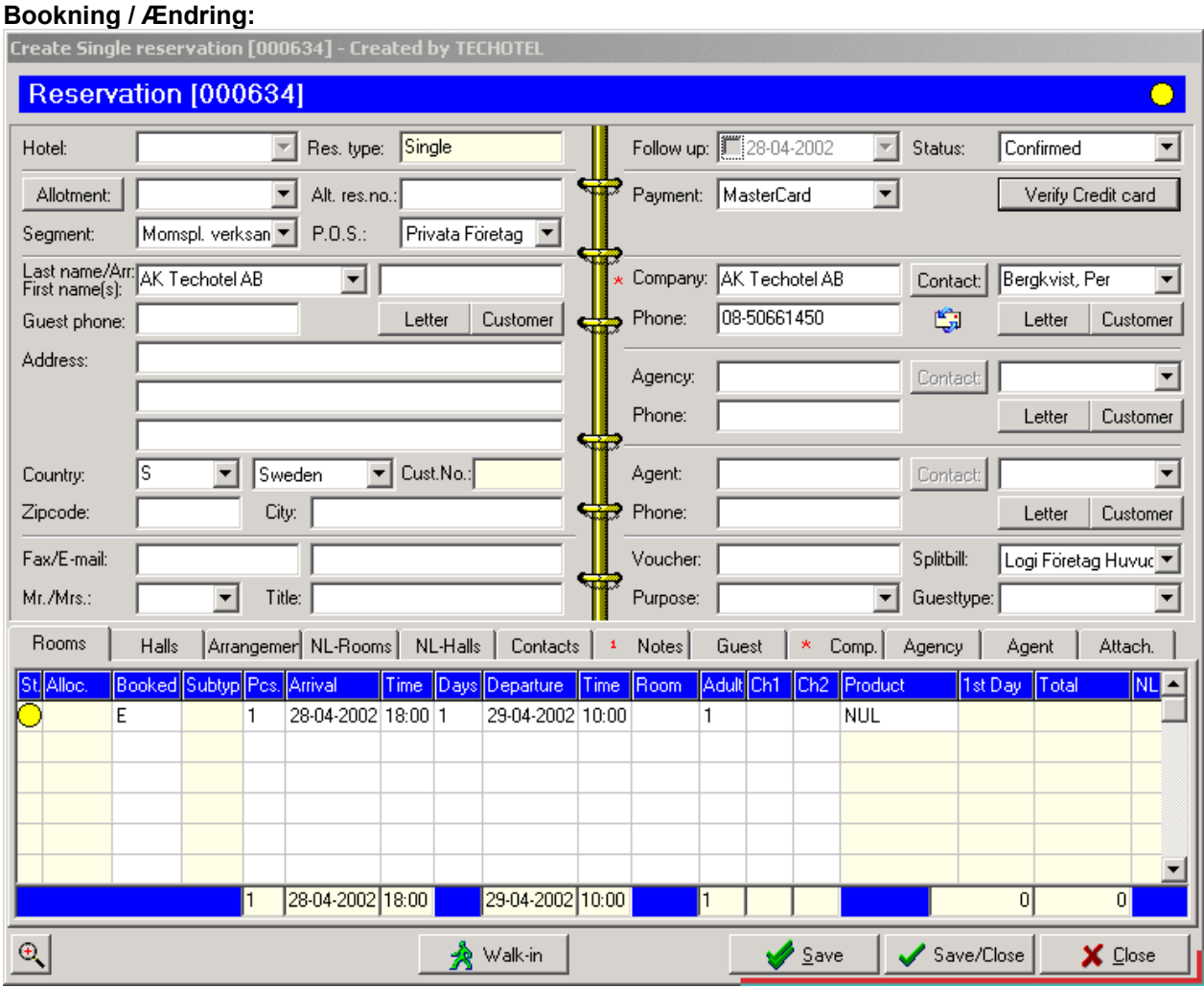

*Billede 2. Ved bokning kan man trykke 'Verify Credit Card' for at kontrollere at et kort er gyldigt.*

I receptionsmodulet kan man verificere et kreditkort ved bookning eller ændring af reservation. Det som sker er, at 2 kr. låses på kortet og frigives igen. Man ved så, at kortet ikke er spærret når man foretager bookningen. Dette er selvfølgelig ingen garanti for at kortet vil være gyldigt ved selve ankomsten til hotellet, der jo kan ligge flere år frem i tiden.

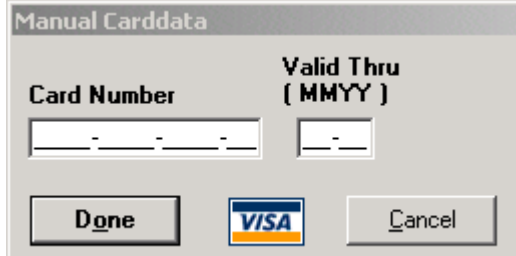

*Billede 3. Hvis kreditkortet er ulæseligt eller ikke tilgængeligt så kan man indtaste kortnummeret manuelt.*

*Sandager 8, DK-2605 Brøndby – Copenhagen, Phone: +45 3646 1155, Fax: +45 3644 2006*

Picasso CreditCard Interface Brugermanual Dansk

Robert Madsen **Page 2** 14/09/2009

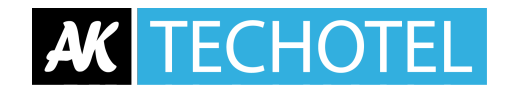

#### **Indcheckning:**

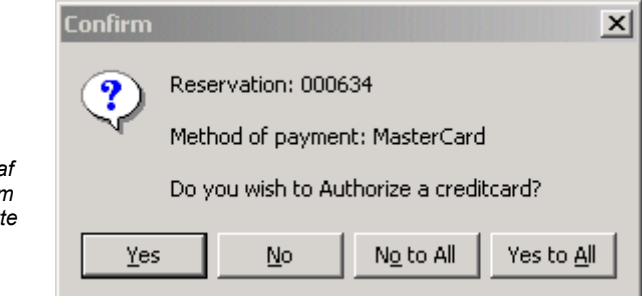

**Billede 4. Ved incheckning a** *bookning med kreditkort som* **betalningsmåde får man dett** *spørgsmål.*

Hvis man i bookningen

angiver en korttype som betalingsmåde kan Picasso ved check-in automatisk autorisere (check ind) kortet. Dette indebærer, at man låser et beløb på kortet som svarer til bookningens værdi + 10%. Gælder ikke for Dankort samt Visa Dankort, hvor beløbet er begrænset af aftalen med PBS, og du derfor skal bede om kontant betaling ved check ind.

Check-in af flere gæster på samme tid: Man kan vælge om man vil have spørgsmålet om autorisation af kreditkort særskilt for hver enkelt gæst eller for alle valgte gæster (Yes / No / No to All / Yes to All).

Man kan også gå ind på en allerede indchecket gæst og manuelt autorisere et beløb. Gælder ikke for Dankort samt Visa Dankort, hvor beløbet er begrænset af aftalen med PBS, og du derfor skal bede om kontant betaling ved check ind.

Knappen Verify Credit card (billede 2) er da byttet ud med Authorize Credit Card Som virker præcis på samme måde som autorisation ved indcheckning af reservation. Man får da dette billede frem, hvor man kan indtaste hvor stort et beløb man ønsker at autorisere:

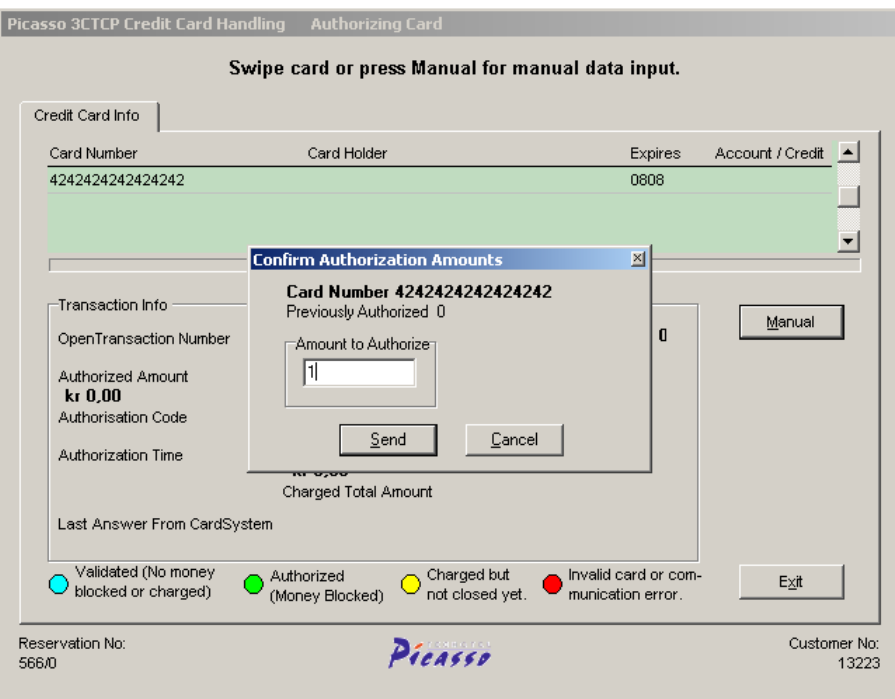

*Sandager 8, DK-2605 Brøndby – Copenhagen, Phone: +45 3646 1155, Fax: +45 3644 2006*

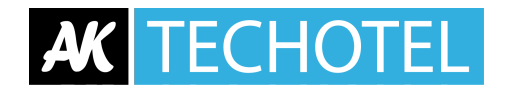

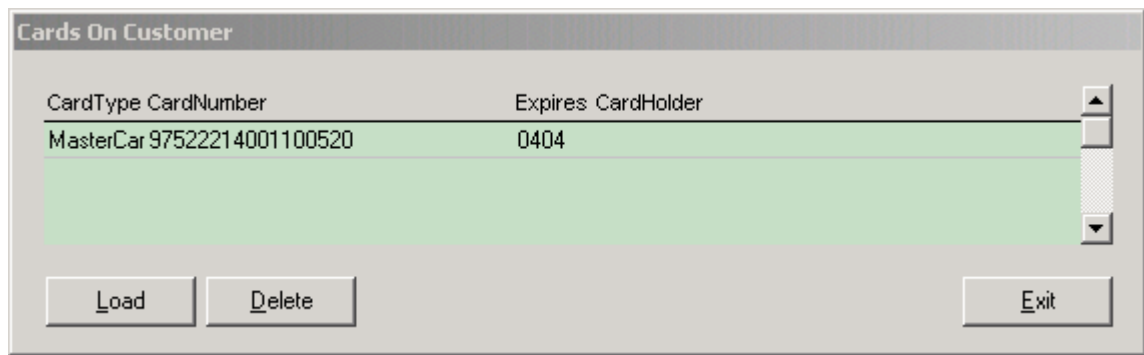

*Billede 5. Hvis der findes et eller flere kort på kunden i kunderegistret kan man klikke 'Load Card' og vælge et kort fra listen.*

Systemet understøtter flere kort pr. gæst og det er muligt at lagre en gæsts kortnummer i kundekartoteket så man kan hente nummeret derfra hvis man behøver det, ved eksempelvis oprettelse af ny reservation. Dette kræver naturligvis gæstens samtykke. (Billede 6)

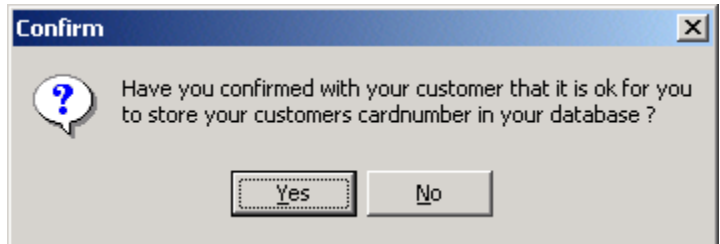

*Billede 6. Man må bekræfte, at gæsten har givet sit samtykke til at lagre kortnummeret i kunderegistreret.*

Denne funktion er som standard ikke aktiveret. Aktivering af denne funktion er ikke lovligt i Danmark.

*Sandager 8, DK-2605 Brøndby – Copenhagen, Phone: +45 3646 1155, Fax: +45 3644 2006*

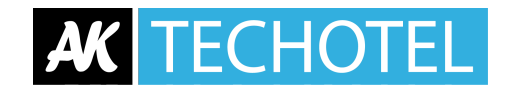

## **Kassen**

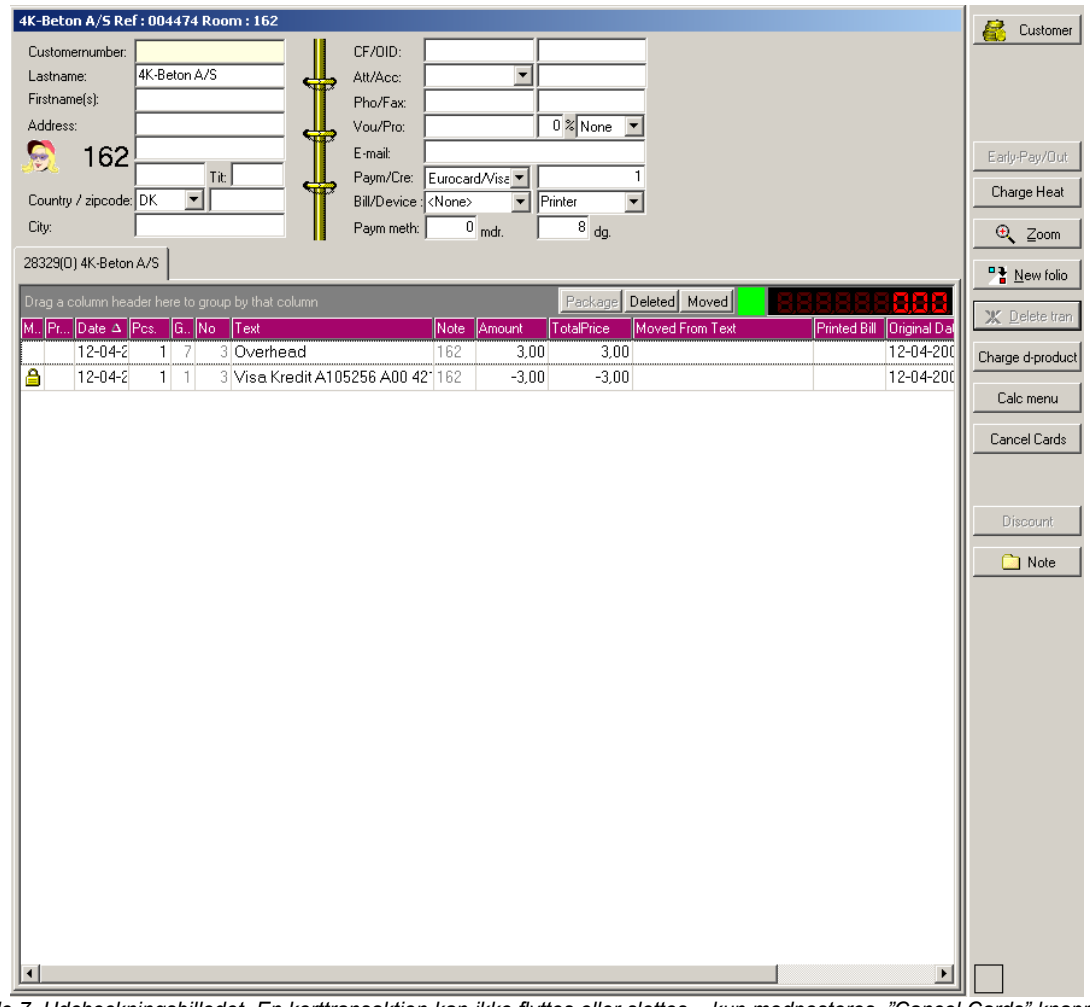

*Billede 7. Udcheckningsbilledet. En korttransaktion kan ikke flyttes eller slettes – kun modposteres. "Cancel Cards" knappen vil annullere alle kreditkort der er betalt med hvis folien ikke er checket ud.*

I kassen sker betalingen og håndteringen af drikkepenge ("Tips") på kortet. Kreditkort som er autoriseret vil ved udcheckning få fjernet låsningen af beløbet (det autoriserede beløb).

To fakturaer skives ud ved 'Check-Out' eller 'Bill'. Først udskrives hotellets kopi med hele kortnummeret for at gæsten kan underskrive regningen, og evt. tilføje drikkepenge, og derefter udskrives gæstens kopi. Hvis man har modtaget drikkepenge så trykker man på knappen Extra (billede 8) og ellers trykker man på Yes for at godkende regningen.

BEMÆRK: I skal i Cashier først vælge kreditkortbetalingen (Dankort/master/visa etc.), derefter beløbet, og først når "den grønne boks" (billede 1) kommer frem på skærmen og der står, at I må køre kortet igennem swiperen, så må I køre kortet igennem. Hvis kortet allerede ligger som en linie i "den grønne boks" (og der kan sagtens ligge flere forskellige kreditkort, hvis flere gæster skal deles om den samme regning), så kan man højreklikke på det kreditkort man vil benytte og vælge "Charge card"

Man kan trykke på knappen "Cancel Cards" så længe folien ikke er checket ud, fx. for at vælge et andet kreditkort at betale med.

*Sandager 8, DK-2605 Brøndby – Copenhagen, Phone: +45 3646 1155, Fax: +45 3644 2006*

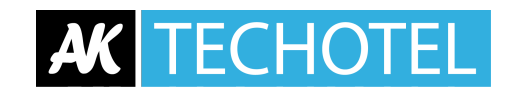

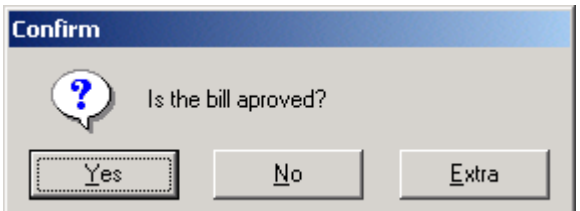

*Billede 8. Tryk 'Extra' hvis du har modtaget drikkepenge*

Hvis man har godkendt fakturaen så sker der to ting: Kundens kopi skrives ud, og den åbne transaktion hos kortudgiveren (3C) lukkes. Hvis der er givet drikkepenge så lægges de på inden transaktionen lukkes. Kundens kopi har et antal 'x' i kortnumret for at andre ikke skal kunne aflure kortnumret.

Kredittering foregår på samme måde, dog med modsat fortegn (en minus transaktion). Kreditkortsystemet opretter dog ingen åbne transaktioner ved kredittering men afslutter transaktionen med det samme.

Man kan godt sætte penge ind på et kreditkort hvis man laver en minus transaktion – også selvom gæsten blot bruger kortet til at hæve kontanter på en "Sales" uden at være checket ind på hotellet.

Hvis man ved en fejl trækker et beløb på et kreditkort, så kan man føre beløbet tilbage med det samme dvs. samme dag og samme beløb uden at det figurerer på gæstens kreditkort.

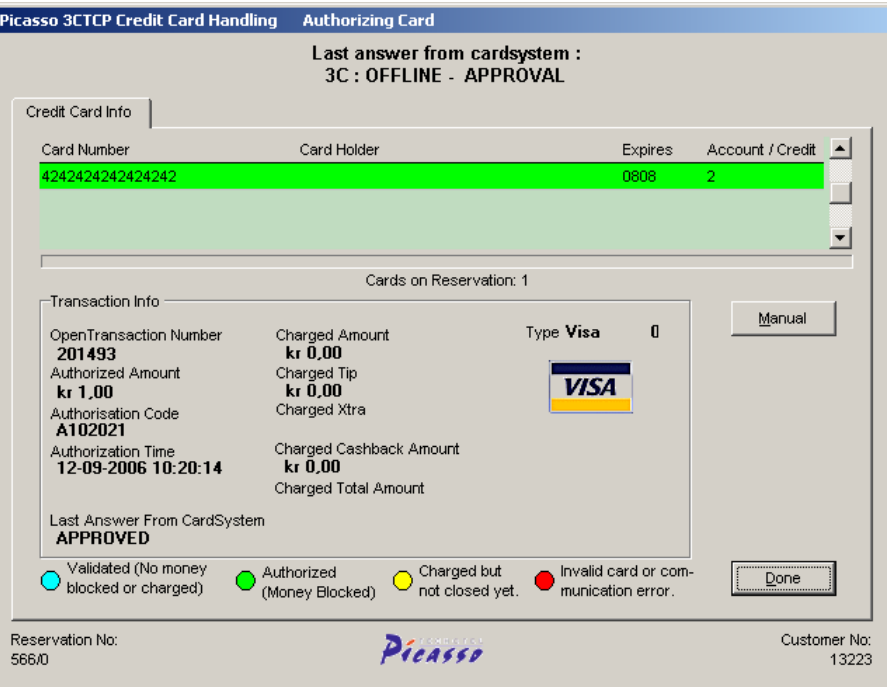

*Billede 9. Eksempel på kreditkort der er godkendt.*

Man kan altid se hvis kortet ikke går igennem! Øverst i den "grønne boks" vil der stå en besked om, at kortet er APPROVED eller REJECTED.

*Sandager 8, DK-2605 Brøndby – Copenhagen, Phone: +45 3646 1155, Fax: +45 3644 2006*

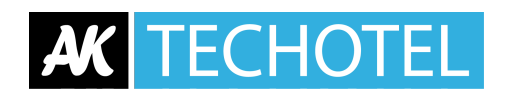

### **Eksempler på problemer:**

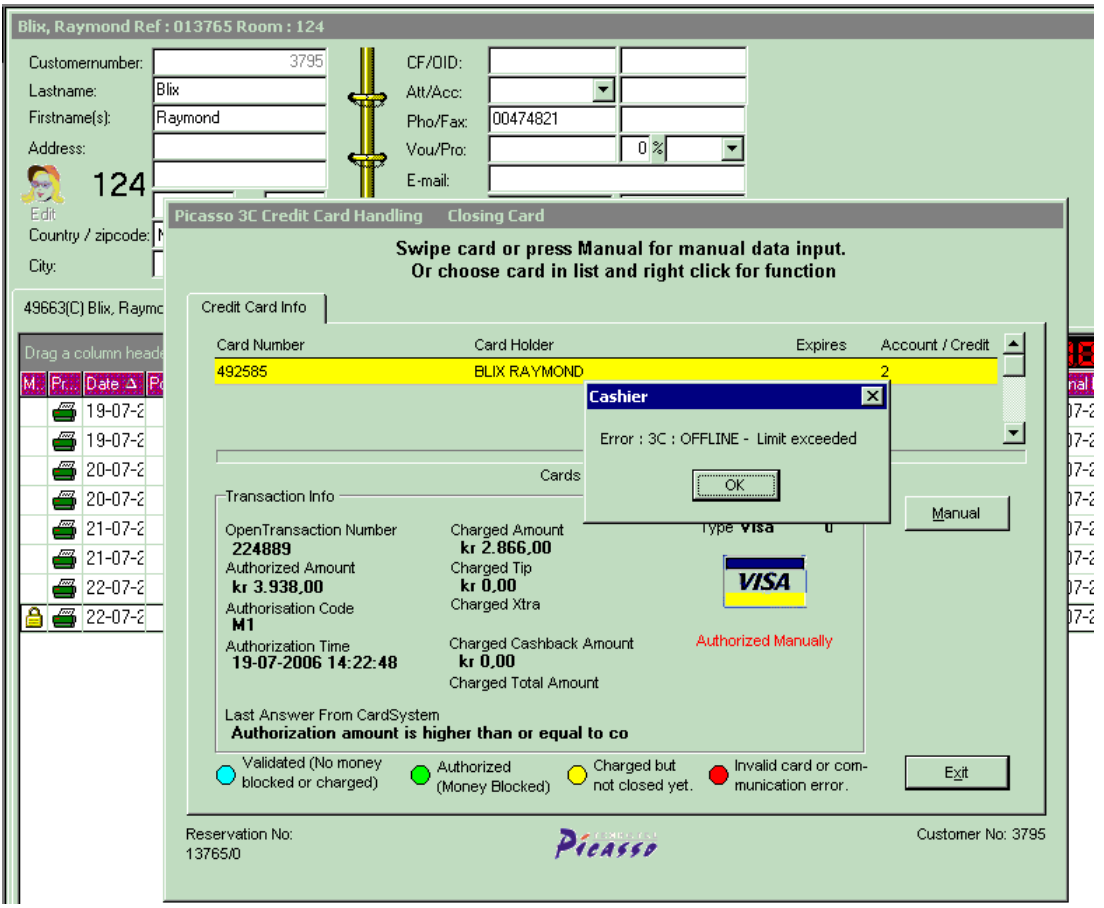

• Problemet er, at ved indcheckning har I autoriseret kortet men fået beskeden fra 3C "OFFLINE - Limit exceeded" og der er kommet en lille boks op på skærmen hvor der står "Manuel authorization" og hvor I så kan skrive en kode. Receptionisten har blot trykket på OK for at komme videre ISTEDET FOR AT RINGE TIL BANKEN og få en gyldig autorisationskode derfra. Kortet må være brugt op til dens max-beløb og derfor kan det ikke umiddelbart benyttes uden at spørge banken først.

I får ingen penge fra kunden før I får et gyldigt autorisationsnummer fra banken som kortet tilhører. Evt. kan 3C (tlf. 3315 3306) hjælpe jer med hvilken bank der er tale om. Når man så har fået et autorisationsnummer så kan det lægges ind på reservationen af Techotel.

- OnLine AUTH DECLINED Answer : 7001 Card Rejected I sådanne tilfælde SKAL I ringe til banken og høre hvad der er galt - hvorfor kortet ikke kan autoriseres.
- ("Timeout server is busy") eller "Server busy try again later" I skal prøve at checke ud senere fordi 3C server er optaget. Kreditkortet bliver liggende på kunden.
- CARD REJECTED NOT APPROVED .

*Sandager 8, DK-2605 Brøndby – Copenhagen, Phone: +45 3646 1155, Fax: +45 3644 2006*

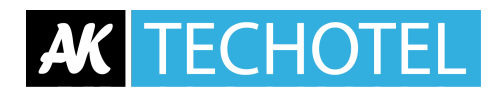

Kortet kan ikke godkendes. I sådanne tilfælde SKAL I ringe til banken og høre hvad der er galt hvorfor kortet ikke kan autoriseres.

- "Fraud/decline" opstår hvis en person prøver at betale med et kreditkort i fx. USA og Danmark på samme tid! Så er der nogle sikkerhedsprocedurer i banken der går i gang. Når I får denne besked med "fraud/decline" vil der også dukke en lille boks op, hvor der står, at I skal kontakte banken og få en manuel autorisationskode, som der så skal indtastes i "boksen" der popper op. I ringer altså til kundens bank som så skal godkende kortet, (at I må hæve pengene på kortet), og ved at lægge den autorisationskode ind I får af banken, så kan 3C se, at kortet er autoriseret og derfor må benyttes.
- "No sufficient funds/decline Card rejected" opstår hvis der ikke er penge på gæstens konto fx hvis der er et kreditmax på kontoen. Hvis kunden siger, at der skal være penge på kontoen så kan man prøve at køre kortet igennem et par minutter senere.
- " Error processing Card Card Rejected" opstår hvis der er problemer med kommunikationen med banken og der derfor ikke kommer svar tilbage. Prøv derfor at køre kortet igennem med det samme igen eller vent 20 sek. og prøv igen.
- "OnLine 902 / INVALID TRANSACTION Card Rejected" opstår hvis der er problemer med kortet, og man må ringe til PBS/Banken og spørge, hvad der er problemet med gæstens kort. Hvis alle kort fejler med denne besked skal man ringe til 3C hotline nummer.
- "Status: Open" på Settlement listen i Cashier, under et kreditkortnummer, betyder at kortet ikke er gået igennem endnu - regningen er ikke betalt. I skal derfor gå ind på regningen og lave en checkud. Så vil kreditkortet der ligger på reservationen blive brugt og enten vil det gå godt og regningen blive betalt eller også vil der fremkomme en besked som I så skal forholde jer til, fx. at I skal prøve senere fordi 3C server er optaget ("Timeout - server is busy") eller "Server busy - try again later" Hvis check-ud går godt dvs. uden beskeder, så er betalingen gået igennem til 3C og I vil modtage pengene fra banken. "Status: Open" forsvinder derefter fra settlementlisten.
- "Authorization:Manuel" på Settlement listen i Cashier betyder, at der har været problemer med kortet og derfor er der brugt en manuel autorisationskode tidligere. Denne besked på settlement har ingen betydning for jer.
- Jeg kan altså ikke forstå at regningen så kan lukkes, når betalingen ikke er gået igennem der er jo også hængelås ud for betalingen i Cashier som om den er lukket!??? - Hele øvelsen går ud på, at selvom der ikke midlertidigt er forbindelse til 3C så skal man senere på dagen eller næste dag kunne køre transaktionen igennem. Kunden har jo allerede fået sin faktura, hvor han har kvitteret for, at beløbet må trækkes på hans kreditkort/dankort. Alternativt ville kunden ikke kunne bruge sit kreditkort/dankort hvis forbindelsen til 3C er midlertidigt nede og hvad skal man så gøre?? Gæsten kan jo ikke vente til forbindelsen er oppe igen. Hængelåsen har Nenad fortalt mig, betyder kun, at betalingen er låst (at den ikke kan slettes igen) men det betyder ikke, at den er lukket. Det kan man kun se ved at kigge på settlementlisten om der står "Status: Open". Hvis der står "Status: Open" så skal man gå ind i Cashier og trykke på "Check-out" (det grønne flueben i øverste ikon række) og transaktionen skulle så gerne gå igennem.
- Hvordan benytter man bedst kreditkort i Picasso???

- 1. Når reservationen oprettes og I har creditkortnummer så laver i en verificering af kortet ved at trykke på knappen Verify (billede 2).

2. Når gæsten ankommer (ved check-in) kører I gæstens kort igennem kreditkortlæseren og kortet bliver autoriseret med opholdsbeløbet + 10%, dvs. pengene er spærret på kundens konto. Gælder

*Sandager 8, DK-2605 Brøndby – Copenhagen, Phone: +45 3646 1155, Fax: +45 3644 2006*

Picasso CreditCard Interface Brugermanual Dansk

Robert Madsen **Page 8** 14/09/2009

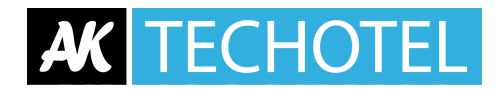

ikke for Dankort samt Visa Dankort, hvor beløbet er begrænset af aftalen med PBS, og du derfor skal bede om kontant betaling ved check ind. Lav en 'prepaid' af opholdet og tryk på 'Bill' knappen (til venstre for Check-ud knappen). Når der er udskrevet en regning så bliver beløbet sendt videre til 3C og PBS med det samme.

3. Ved check-ud vælger I kreditkort betaling og "den grønne boks" med gæstens kreditkortoplysninger kommer frem på skærmen og I vælger så at benytte kortet ved at højreklikke og trække beløbet fra kortet.

Trækker I beløbet med det samme fra gæstens konto inden han er ankommet, vil det give afvigelser på jeres afstemning.

#### **Management modulet (ting man skal være opmærksom på):**

- Én betaling (Tips) af betalingstype Cash+ SKAL ligge inde I varegruppen "Betalinger". Departments (C.D.) afgør hvilke afdelinger som skal have kreditkortinterface kørende.
- Credit card betalingsrelationer til Credit card typer. Credit card types: En ekstra knap for opsætning af kort inde i varegruppen "Betalinger"
- CreditCardFee typen SKAL være være oprettet I varegruppen "Gebyr" (Fees). CreditCardFee SKAL ligge som position (linie) 6 – Må ikke flyttes.
- Kreditkortgebyr sættes som en %-sats eller et fast beløb fx. 0,50 kr. inde i betalinger under de forskellige kreditkort/betalinger. Kreditkortgebyr tages af totalbeløbet excl. "tips" (drikkepenge).

**Vær opmærksom på, at erstatning fra PBS/Bankerne er begrænset iht. den aftale I har med PBS når det gælder Dankort og Visa Dankort hvis kortet skulle vise sig at blive spærret under gæstens ophold. Hvis det samme sker med et udenlandsk kreditkort og I har autoriseret kortet ved ankomst så vil I få erstattet det fulde beløb – altså det beløb I har autoriseret.**

Kontaktperson for 3C: Anders Landström (Sales)

3C Transac AB Veterinärgränd 6, 4tr SE-121 63 Johanneshov **SWEDEN** Tel: +46 8 5451 3539 Mobile: +46 70 755 3539 Email: [Anders.landstrom@3cint.com](mailto:Anders.landstrom@3cint.com) Please check for the latest news - [www.3cint.com](http://www.3cint.com/)

3C support tlf.nr.: 3315 3306 [nordicsupport@3cint.com](mailto:nordicsupport@3cint.com)

*Sandager 8, DK-2605 Brøndby – Copenhagen, Phone: +45 3646 1155, Fax: +45 3644 2006*